# **Kviteseid misjonsmenighet MISJONSFORBUNDET**

## **Veiledning til betelnett.no**

#### *Skriv ut og heng opp ved PCen!*

• Logg på med ditt brukernavn og passord

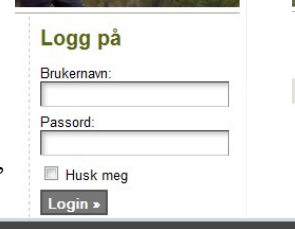

**Contract Contract Contract** Logget inn som **Olav Holm** Logg ut

Refeiressurser

Det dukker nå opp en svart menylinje øverst på sida, heretter kalt toppmenyen:

### E S Kviteseid misionsmenighet

#### **Skal du endre på noe som allerede eksisterer?**

- Klikk deg fram på vanlig måte til det du vil endre på (hvis du vil endre på en kalenderbegivenhet, klikk på begivenheten slik at beskrivelsen kommer fram)
- Trykk på «Rediger dette innlegget» like under teksten. Da kommer du til innsida og får opp redigeringssida for teksten.
- Endre det du vil endre. Kalendertid- og dato endres i vinduet «Tidspunkt-editor».
- Lagre ved å klikke på den blå «Oppdater»-knappen i høyre spalte.

Ønsker du å slette hele artikkelen/kalenderoppføringa?

- Klikk på den røde «Flytt til papirkurven» teksten.
- Publise Forbåndsvis endringer Status: Publisert Rediger Synlighet: Offentlig Redige 茴 Publisert 23. jan 2012 @ 11:07 Redi • Klikk på «Kviteseid misjonsmenighet» i toppmenyen for å komme Hei, Olav Holm Skjerminnstillinger v Hjelp

 $\bullet$ 

Legg til nytt innlegg

 $B/I = E[E]$ 

 $+$  Legati

. ligger nå i høgre spalte og her

Ansvarsliste for fredagssamlingene våren 2012

av Olav Holm. 20 januar 2012 | Skriv ein kommentar Rediger dette inn

#### **Skal du lage noe nytt?**

- Klikk «Legg til» i toppmenyen, og velg «Innlegg»
- Skriv inn en tittel i tittelvinduet

tilbake til utsida og se resultatet.

Skriv inn tekst i tekstvinduet

Kviteseid misjonsmenighet | + Legg til Vis innlegg

Kontrollpanel Radinar innland

• Når du vil lagre og legge ut, klikk den blå «publiser»-knappen i høyre spalte. Ferdig!

(Merk at den blå knappen endrer navn fra «publiser» til «oppdater» etter første gangs lagring)

Ønsker du å plassere artikkelen i en spesiell kategori/meny? (møtereferat, speidaren, passpåklubben)

• Huk av en kategori i «Kategorier»- ramma i høyre spalte. Lagre med den blå knappen.

Ønsker du å lage en kalenderbegivenhet?

- Finn ramma som heter «Tidspunkt-editor» lengre ned på siden.
- Trykk på pluss-knappen
- Angi tidspunkt i feltet «Start». (Sluttidspunkt ikke nødvendig)
- Lagre med den blå knappen. Tittelen du skrev i tittelfeltet blir det som beskriver begivenheten i «Høtts øpp»-spalten.

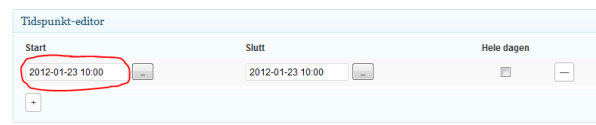

• Klikk på «Kviteseid misjonsmenighet» i toppmenyen for å komme tilbake til utsida og se resultatet.

**Distalhung** 

## **Når du vil ha noe ekstra i artikkelteksten....**

**«Les meir...»** (f.eks for å unngå omstendelig førsteside)

• Plasser markøren i teksten der du vil ha «Les meir»-skillet.

• Trykk på «Sett inn mer-skille»-knappen:

## **Bilder**

- Reduser oppløsningen på bildene du vil laste opp slik at hvert bilde ikke er større enn ca 100 kb. Dette gjør du i ditt eget bildebehandlingsprogram.  $B$   $I$  and  $E$   $E$   $G$   $E$   $E$
- Klikk på ikonet for opplasting like over tekstvinduet.
- Dra og slipp bildene inn i feltet, eller bruk «Velg filer»-knappen.
- Velg størrelse og plassering på bildet.
- Klikk på «Sett inn i innlegg» knappen nederst i vinduet.
- Bildet/bildene skal nå være satt inn i teksten. Lagre med den blå knappen og gå til utsida for å se resultatet. Lagre alle endringer

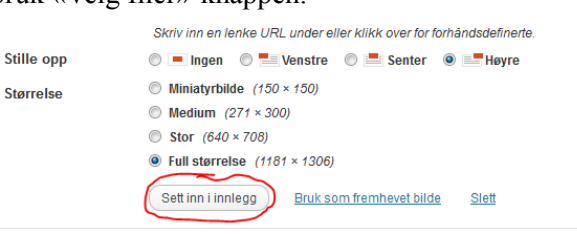

F**ilmer** (som ikke ligger en annen plass på nettet allerede, se under)

- Klikk på det røde filmikonet like over tekstvinduet.
- Velg «upload» og velg film til å laste opp med «Browse»-knappen
- Velg «upload» en gang til for å starte opplastingen
- Klikk «next»
- Klikk «Sett inn i innlegg»

#### **Legge inn en film som allerede finnes på youtube?**

• Skriv inn koden [youtube NS9gPtNV8kw] i teksten der du vil ha filmen. Bytt ut «NS9gPtNV8kw» med id-en til filmen du vil ha. (ID-nummeret finnes ved å sjekke nettadressen når du spiller av filmen på youtube)

#### **Legge inn en tekst som du allerede har skrevet i Word?**

*Det anbefales generelt å skrive tekster rett inn på betelnett, men har du kommet i «skade» for å skrive teksten et annet sted, bør du gjøre følgende:*

- Åpne programmet «notisblokk (notepad)» i Windows
- Kopier teksten og lim den inn i «notisblokk». Dette «vasker» teksten.
- Ta en kopi av den «rene» teksten i notepad, og lim den inn i tekstvinduet på betelnett.

Alternativ: *Det er mulig dokumentet ditt inneholder bilder, figurer, mellomrom etc. som du ønsker å videreformidle til leseren (f.eks. møtelista eller denne guiden)*

- Lag en kopi av dokumentet i et format som kan leses av alle, helst pdf.
- Klikk på ikonet for opplasting like over tekstvinduet.
- Klikk på «Velg filer», marker fila og klikk «Åpne». Fila lastes opp

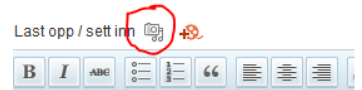

- Klikk på «Sett inn i innlegg»-knappen nederst i vinduet.
- Husk å lagre med den blå knappen etter alle endringer!

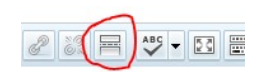

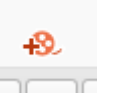